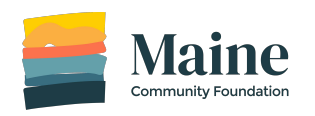

# **Online Grant System Frequently Asked Questions**

Updated 2/9/22

## **Question & Answer Contract Contract Contract Contract Contract Contract Contract Contract Contract Contract Contract Contract Contract Contract Contract Contract Contract Contract Contract Contract Contract Contract Contr** Q: I forgot my password, what do I do? A: Reset your password by clicking on "Forgot your password."………………………….……………………………………............2 Q: I started an application but I don't see it, where is it? A: Click on "My Applications." If it is not there, you may be logged into the wrong account…………………..……………3 Q: Can I share my application with a colleague? A: Yes, you can add them as a collaborator………………………………………………………………………………………………………….4 Q: How do I download my completed application? A: Click on the three dots in the top right corner of your application and select download…….…………………………..5 Q: I need to upload multiple required documents but there isn't enough space? A: You can use any of the upload slots to upload your documents. You can also combine individual documents and upload them as a single document……………………………………..…………………………………………………………………........6 Q: I accidently started an application, how do I delete it? A: If you have not submitted an application you can delete it. Locate the application on the My Applications page. Click on the three dots in the top right corner of the application and select delete…………………………….……..7 Q: How do I sign my application? A: In the Terms and Conditions section you will be asked to type in your name. This will serve as your signature. We do not need a physical signature…………………………………………………………………………………………............................8 Q: Can I edit a section of the application that I already completed? [A: Yes. Click on the section and then click on the three dots in the top right corner and select edit..](http://A:%20Ask%20the%20smartest%20person%20in%20your%20office.%20Or,%20go%20to%20www.guidestar.org%20and%20search%20for%20your%20organziation%E2%80%A6%E2%80%A6%E2%80%A6..).....................9 Q: What is the legal name of my organization?

A: The legal name of your organization can be found on your determination letter from the IRS. If you are a group using a fiscal sponsor we ask that you pick a name and use it consistently, including capitalization and punctuation, if any.

## Please let us know if you have any additional questions. We can be reached at [grantproposals@mainecf.org](mailto:grants@mainecf.org)

## Q: I forgot my password, what do I do?

A: Reset your password by clicking on "Forgot your password."

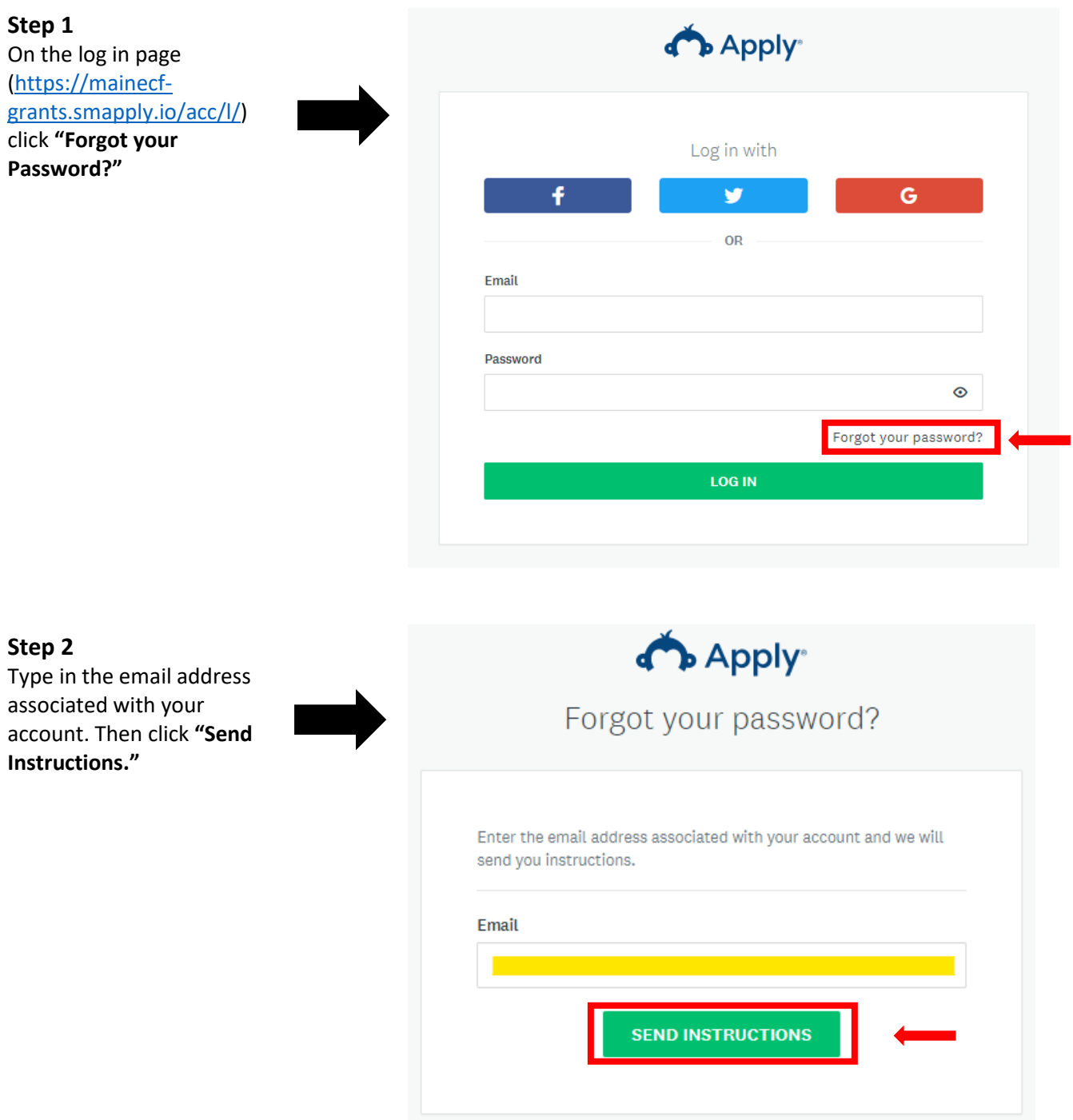

## **Step 3**

Check your email account for an email containing instructions on how to recover your password. The email will come fro[m grantproposals@mainecf.org.](mailto:grantproposals@mainecf.org) If you don't see it in your inbox check your junk/spam folder.

## Q: I started an application but I don't see it, where is it?

A: Click on "My Applications." If it is not there, you may be logged into the wrong account.

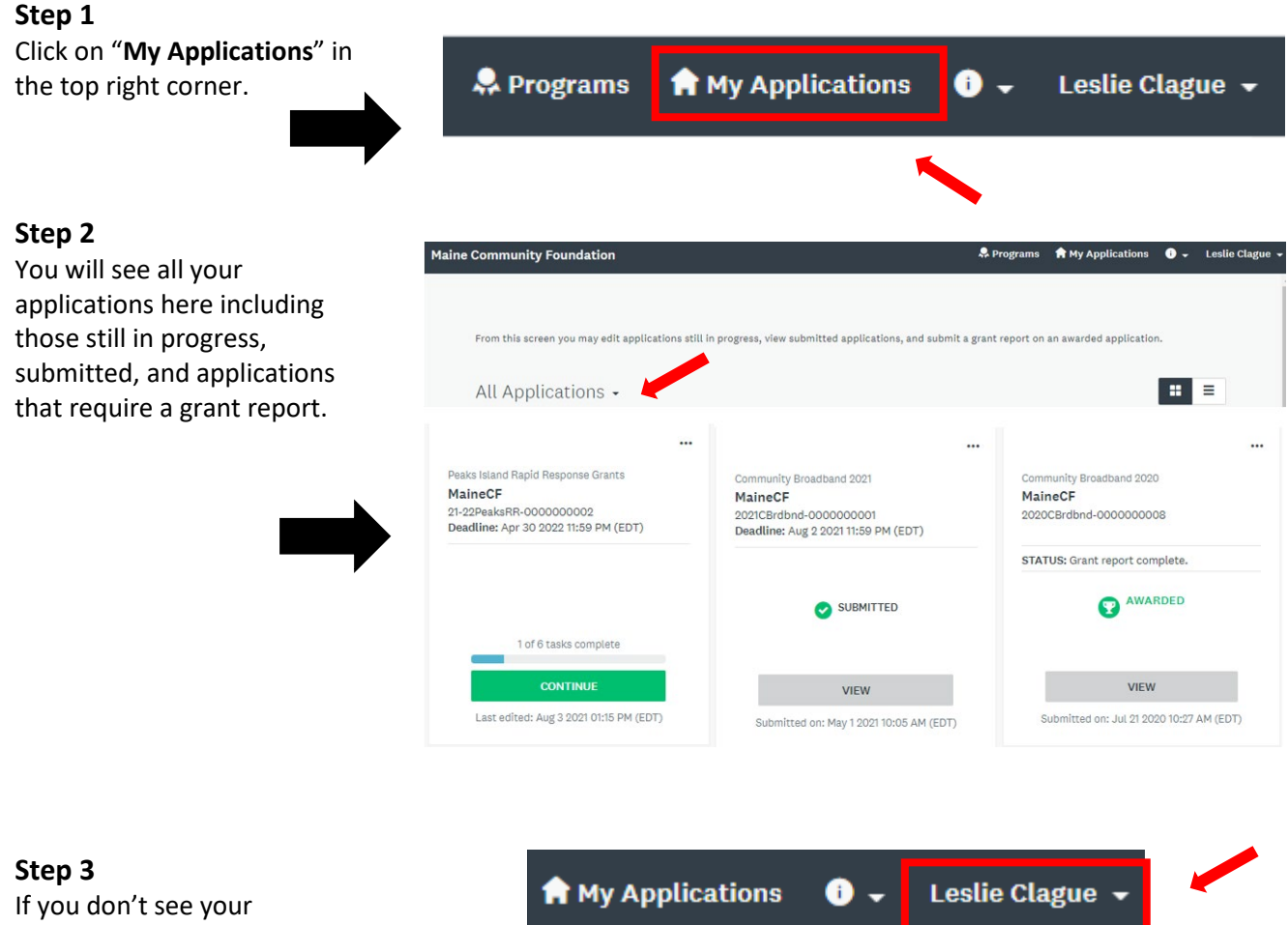

applications you may be logged in with the wrong email address.

Log out of your current account by clicking on **your name** and then clicking **Log Out.** You will then be able to log in with the correct account. Be sure to use the email address you logged in with when you originally started the application.

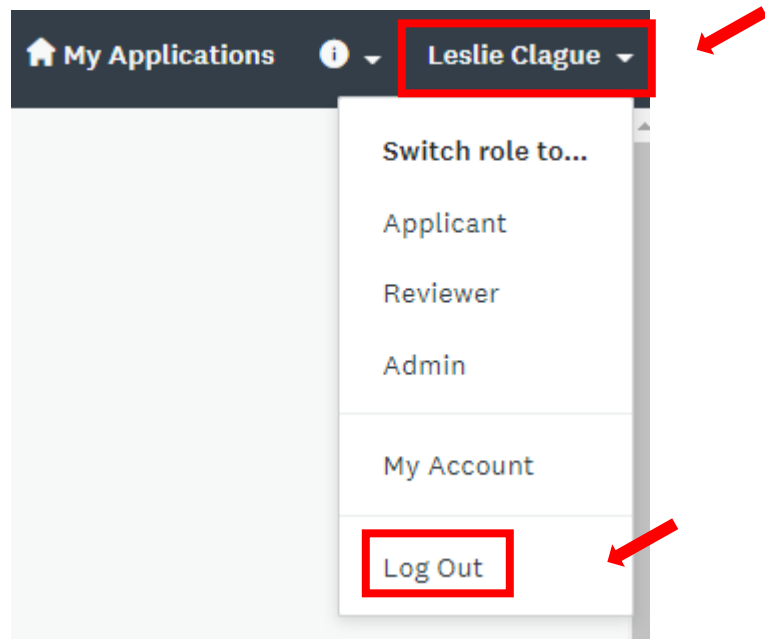

## Q: Can I share my application with a colleague?

application.

A: Yes, you can add them as a collaborator. **Step 1** mainecf-grants.smapply.io E Q ☆ To be added as a collaborator a person must have an account with our Register Log In online grant system.<br>Check with your colleague to make sure they have an laine account and verify what email address the account is **Community Foundation** associated with. Online Grant System Anyone can register for an account by going to [https://mainecf](https://mainecf-grants.smapply.io/) [grants.smapply.io/](https://mainecf-grants.smapply.io/) and clicking "**Register**" in the top right corner. Peaks Island Rapid Response Gr... [2] 1 of 6 tasks complete r. **Step 2**  MaineCF Last edited: Aug 3 2021 01:15 PM (EDT) ID: 21-22PeaksRR-0000000002 When logged into your APPLICATION ACTIVITY account, select the **SUBMIT** application you would like to Deadline: Apr 30 2022 11:59 PM (EDT) Your tasks add a collaborator to. On the bottom left, click on "**Add collaborator.**" Organizational Overview  $\boxed{\Xi}$ Completed on: Aug 3 2021 01:14 PM (EDT) Leslie Clague (Owner) LC. Proposal Information Iclague@mainecf.org  $\boxed{\triangleq}$ Last edited: Aug 3 2021 01:15 PM (EDT) **Add collaborato** Proposal Description **Step 3**  Type in the email address of  $\times$ the collaborator.<br>Select the type of access you Collaborators Add collaborators to view or contribute to your would like them to have. Click "**Send Invite**". pplication nail address of collaborators separate addres The collaborator will receive Type of access an email from View & edit View only [grantproposals@mainecf.org](mailto:grantproposals@mainecf.org) with a link to access the Message (optional) application. The collaborator must click on the link in the email to access the **SEND INVITE** 

## Q: How do I download my completed application?

A: Click on the three dots in the top right corner of your application and select download.

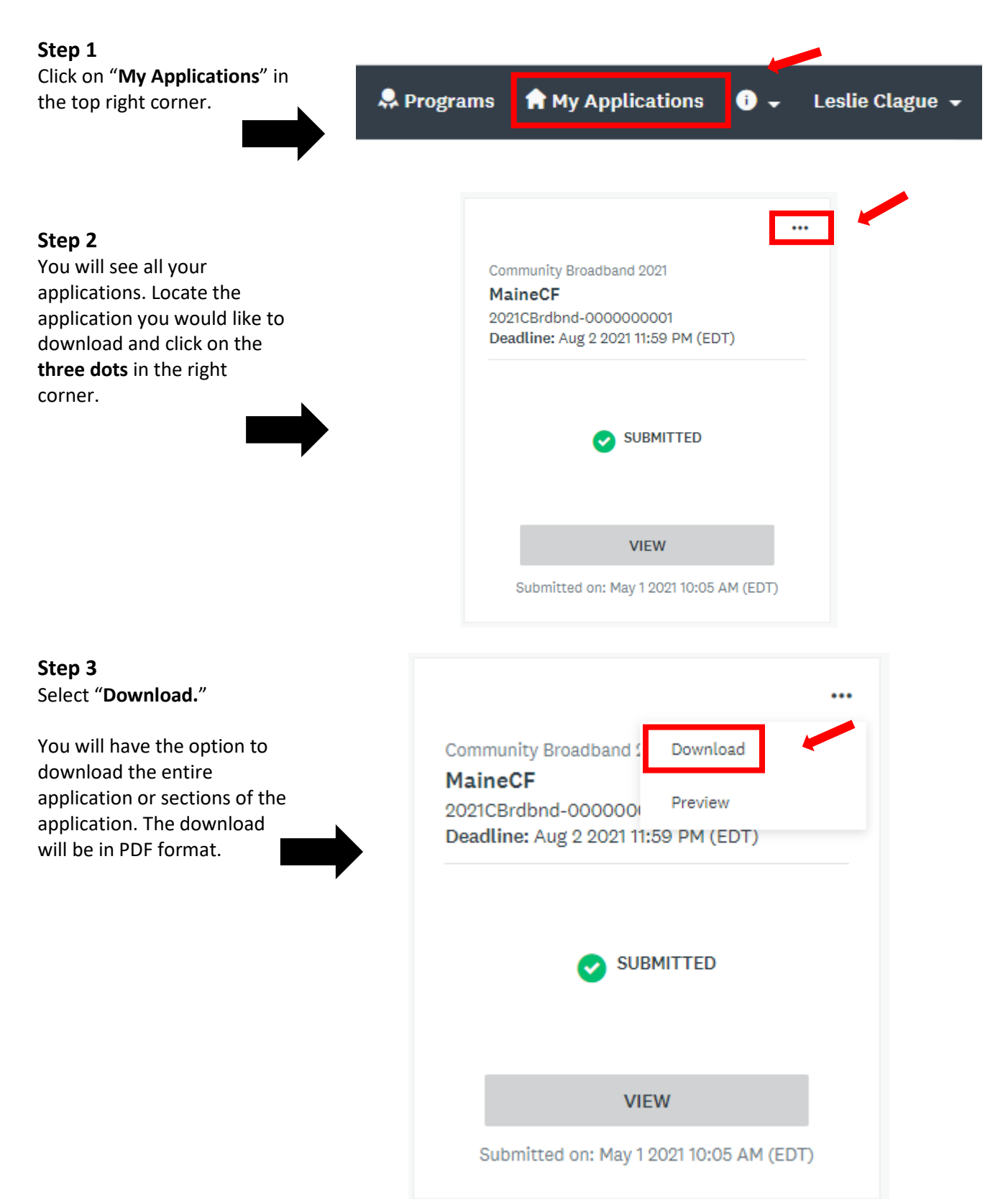

## Q: I need to upload multiple required documents but there isn't enough space?

A: You can use any of the upload slots to upload your documents. You can also combine individual documents and upload them as a single document.

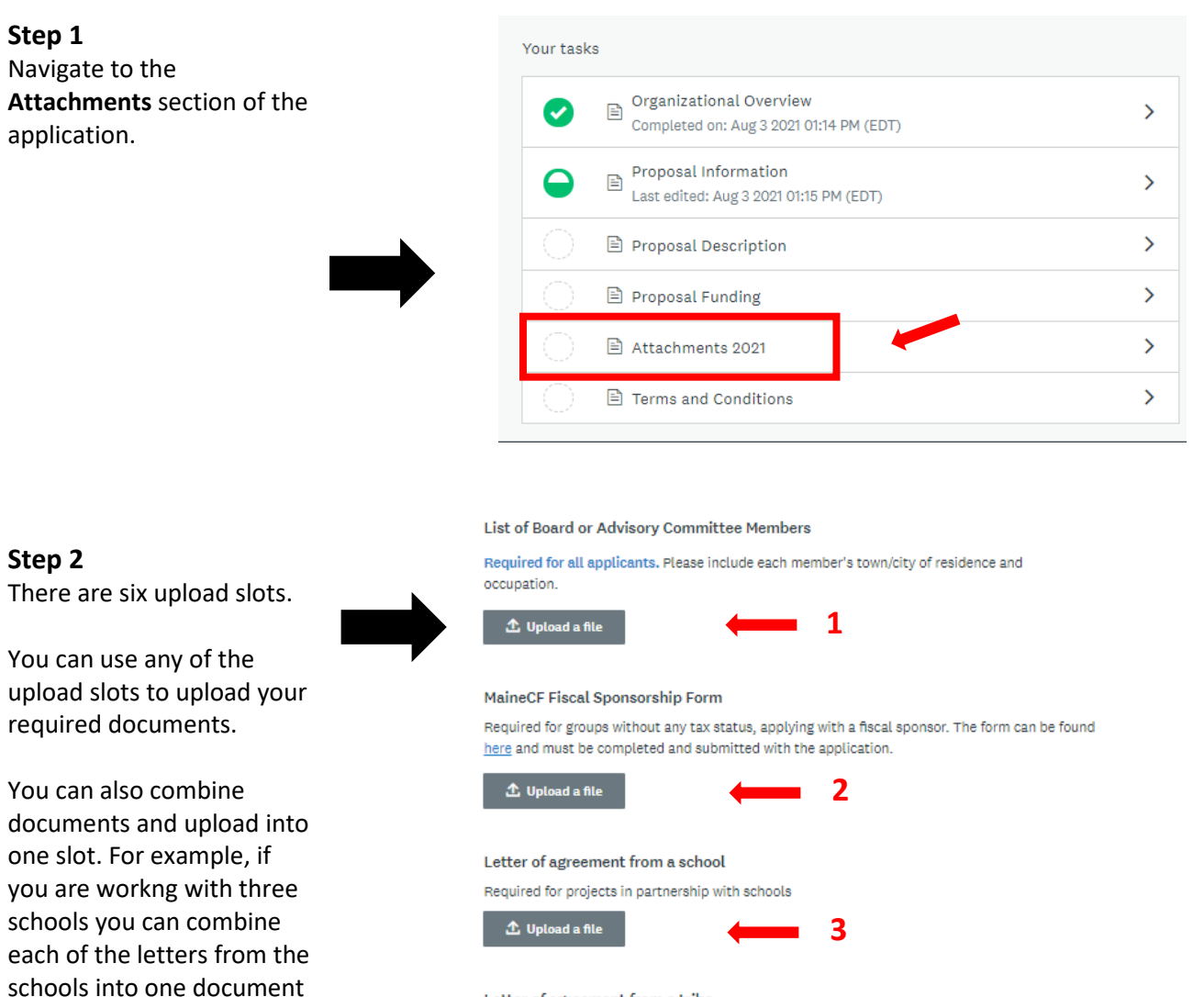

#### Letter of agreement from a tribe

and upload that single document into one slot.

Please only upload **required** documents. Required for projects in partnership with tribes

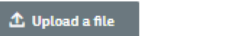

Letter from Principal or Superintendent, Town or City Manager, or Agency Head Required for applications from public schools or school districts, municipal libraries, a city or town, or government/municipal agency

**4**

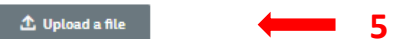

#### Additional required document(s)

Some programs require additional documentation. Please consult the program webpage for specifics.

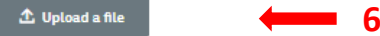

## Q: I accidently started an application, how do I delete it?

A: If you have not submitted an application you can delete it. Locate the application on the My Applications page. Click on the three dots in the right corner of the application and select delete.

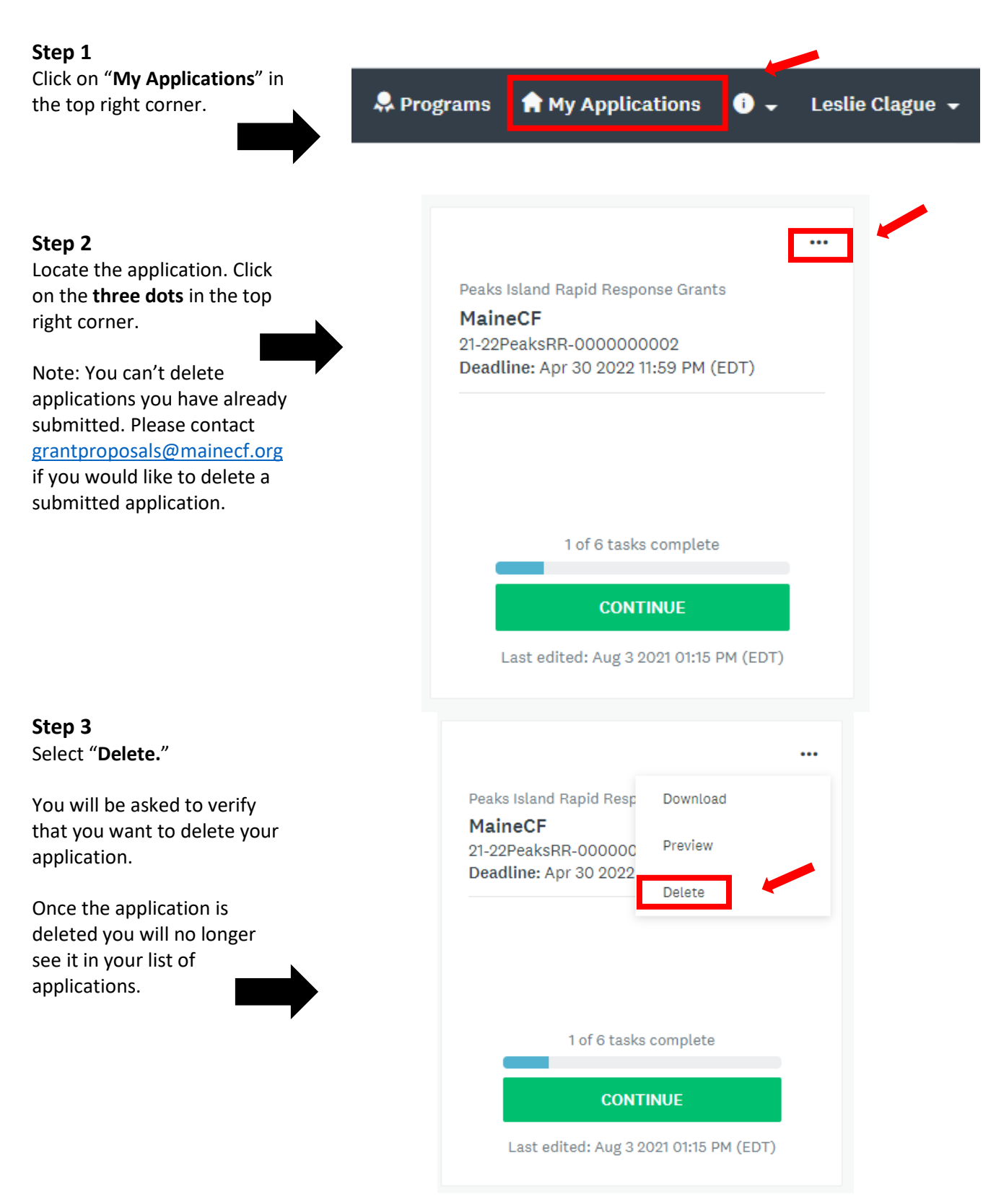

## Q: How do I sign my application?

A: In the Terms and Conditions section you will be asked to type in your name. This will serve as your signature. We do not need a physical signature.

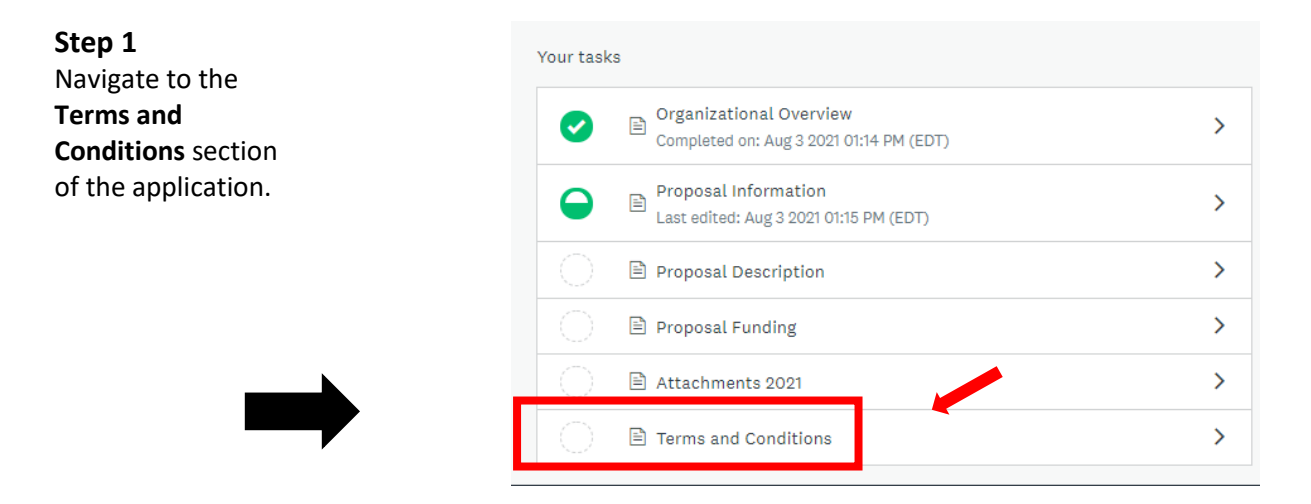

### **Step 2**

At the very bottom you will be asked to type in your name. This will serve as your signature. We do not need a physical signature.

## **Digital Signature**

By typing my name in the following space, I certify that I am an authorized representative of the charitable organization named in the application. I further certify that this application is submitted with full knowledge and consent of the organization's Board of Directors or other governing body.

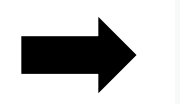

## Q: Can I edit a section of the application that I already completed?

[A: Yes. Click on the section and then click on the three dots in the top right corner and select edit.](http://A:%20Ask%20the%20smartest%20person%20in%20your%20office.%20Or,%20go%20to%20www.guidestar.org%20and%20search%20for%20your%20organziation%E2%80%A6%E2%80%A6%E2%80%A6..)

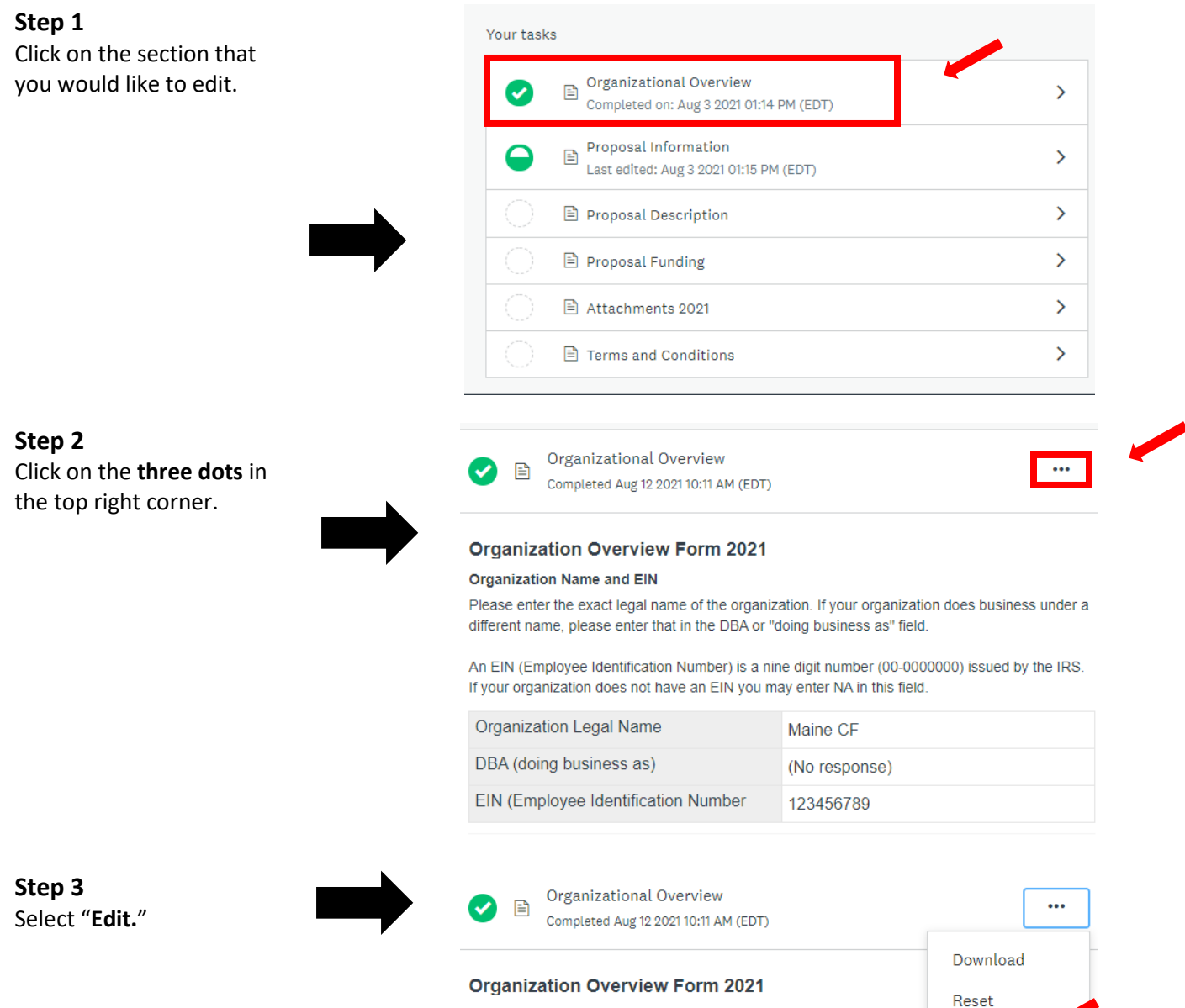

#### **Organization Name and EIN**

Please enter the exact legal name of the organization. If your organization different name, please enter that in the DBA or "doing business as" field.

.<br>Print of the collection of the collection of the internal color for the collection